## SOLUTIONS D'AFFAIRES

# Téléphonie Hébergée

## **GUIDE DE DÉMARRAGE**

Portail client, app de bureau, app mobile et service de vidéoconférence « Unifié »

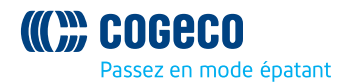

## **PORTAIL CLIENT DE LA TÉLÉPHONIE HÉBERGÉE**

#### **BIENVENUE**

Bienvenue à la Téléphonie hébergée. Ce guide vise à vous faire découvrir rapidement le Portail client, ainsi que les fonctionnalités du forfait « Unifié » associé au produit. Le présent guide porte sur:

- 1. Le Portail client un portail Web utilisé pour la configuration de vos services de téléphonie hébergée.
- 2. L'App de bureau « Unifié » un téléphone logiciel compatible Windows/Mac destiné aux appels, à la messagerie instantanée et plus.
- 3. L'App mobile « Unifié » une application compatible iOS/Android incorporant un composeur multifonctions, la messagerie instantanée et plus.
- 4. Le Service de vidéoconférence « Unifié » une application compatible Windows/Mac conçue pour les conférences vidéo et audio sur Internet.

Comme d'habitude, vous pouvez toujours contacter notre équipe de soutien technique au **1-855 494 5853** et nous serons heureux de vous aider.

Le Portail client de la Téléphonie hébergée est un portail Web utilisé pour la configuration des fonctionnalités incluses dans votre nouveau système téléphonique. En utilisant le Portail client, vous serez en mesure de:

- Consulter les appels manqués
- Écouter votre messagerie vocale
- Gérer vos contacts
- Définir les règles d'acheminement des appels
- Utiliser de nombreuses autres fonctionnalités

Afin de commencer, veuillez vous rendre à la page de connexion:

**telephoniehebergee.cogeco.net/login** (Veuillez consulter votre administrateur concernant votre mot de passe par défaut. Une fois connecté, vous serez invité à créer un nouveau mot de passe.)

\* Ce guide est à titre indicatif et peut présenter des différences par rapport à l'écran de votre Portail client de la Téléphonie hébergée.

#### **COMMENT S'ORIENTER**

Une fois connecté, vous serez dirigé vers l'Accueil du Portail client de la Téléphonie hébergée:

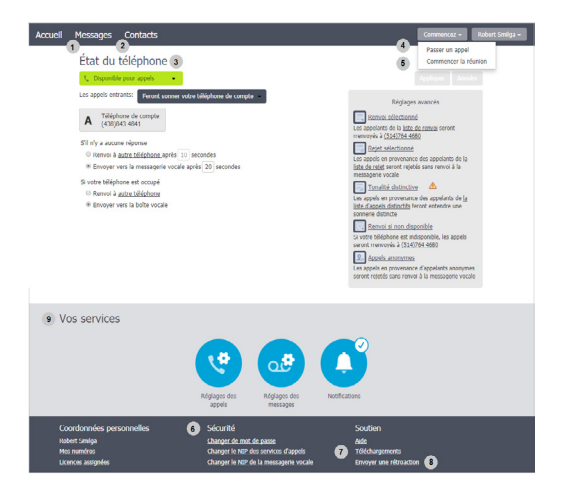

#### **ACCUEIL**

L'Accueil du Portail client de la Téléphonie hébergée est l'écran principal du portail vous permettant accès aux réglages du gestionnaire d'appel et à une gamme d'autres services.

- 1. Messages Cliquez sur ce lien pour voir et récupérer vos messages vocaux
- 2. Contacts Importez vos contacts à partir d'Outlook ou créez-en de nouveaux, ensuite cliquez sur un nom pour composer
- 3. État du téléphone Contrôlez les réglages du gestionnaire d'appels
- 4. Passer un appel effectuer un appel directement à partir du Portail client de la Téléphonie hébergée
- 5. Commencer la réunion commencer une vidéoconférence « Unifié »
- 6. Sécurité Utilisez ces liens pour changer votre mot de passe ou votre adresse courriel de sécurité
- 7. Téléchargements Téléchargez des applications, par exemple l'app de bureau « Unifié »
- 8. Envoyer une rétroaction Signalez des bogues et partagez vos commentaires sur l'amélioration de l'interface du Portail client de la Téléphonie hébergée
- 9. Vos services Utilisez ces liens afin d'accéder à une gamme de services disponibles dans votre compte du Portail client de la Téléphonie hébergée, tels que le changement des réglages des appels, des messages et des notifications, ou pour définir un rappel.

#### **MESSAGES**

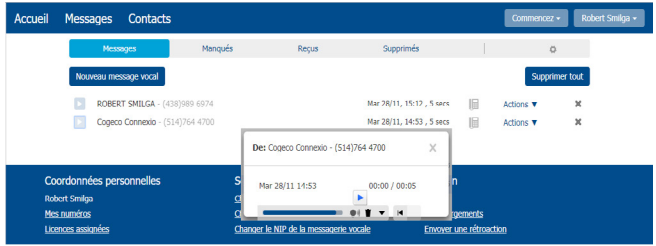

L'onglet **Messages** affiche l'activité des appels récents. Vous y trouvez les messages vocaux et pouvez accéder aux appels manqués, reçus,ou effacés.

Cliquez sur un des sous-onglets pour plus de détails. À partir des onglets **Manqués** et **Reçus**, vous pouvez cliquer sur les noms afin d'effectuer des appels, les ajouter à vos contacts ou passer à l'information existante relative au contact.

Utilisez le menu déroulant **Actions** accompagnant chaque message afin de le marquer en tant que **Nouveau**, **Renvoyer comme courriel, Renvoyer comme message vocal**, ou cliquez sur l'icône corbeille afin de le supprimer.

Cliquez sur le bouton fléché « **Écouter le message** » afin d'écouter vos messages vocaux. Veuillez noter que vous pouvez écouter vos messages vocaux dans un ordre aléatoire. Une fenêtre (telle que montrée dans l'écran Messages) s'ouvre et affiche le lecteur de messagerie vocale vous permettant d'écouter et de gérer le message.

Cliquez sur le bouton « **Nouveau message vocal** » situé en haut de la page afin d'enregistrer et d'envoyer un message vocal en tant que mémo (votre ordinateur doit être muni d'un microphone pour pouvoir utiliser cette fonctionnalité.)

## **CONTACTS**

La page Contacts vous permet de gérer toute l'information relative aux contacts. À partir de cette page, vous pouvez créer de nouveaux contacts (en utilisant l'information récente des appels, telle que celle d'un appel manqué, ou en créer un entièrement nouveau), créer des groupes de contacts ou importer/exporter vos contacts.

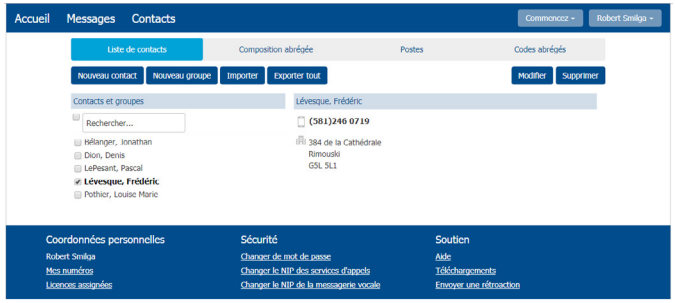

La manière la plus rapide d'ajouter vos contacts est de les importer à partir de votre logiciel de messagerie. Si vous utilisez Microsoft Outlook, veuillez suivre les instructions suivantes:

- Après avoir ouvert Outlook, cliquez sur l'onglet « **Fichier** » et ensuite sur « Importer et exporter »
- Une nouvelle fenêtre s'ouvrira
- Sélectionnez **Exporter des données** vers un fichier et cliquez sur **Suivant**
- Sélectionnez **Valeurs séparées par une virgule** dans la liste et cliquez sur **Suivant**
- Sélectionnez **Contacts** dans le répertoire et cliquez sur **Suivant**
- Sauvegardez le fichier en tant que « Contacts Outlook » et cliquez sur **Suivant** – sauvegardez-le à un endroit facile à retrouver, tel que le Bureau ou Mes Documents
- Retournez à la page Contacts du Portail client de la Téléphonie hébergée
- Cliquez sur le bouton **Importer**
- Cliquez sur le bouton **Choisissez un fichier** afin de retrouver le fichier « Contacts Outlook »
- Cliquez sur **Importer**
- Vos contacts se retrouvent désormais dans votre Portail client de la Téléphonie hébergée!

## **PASSER DES APPELS À PARTIR DU PORTAIL CLIENT DE LA TÉLÉPHONIE HÉBERGÉE**

Vous pouvez passer des appels directement à partir du Portail client de la Téléphonie hébergée en cliquant sur **Passer un appel** pour lancer le Composeur.

Dans le Composeur, vous pouvez introduire le numéro à appeler en l'entrant manuellement ou en faisant la sélection à partir de la liste déroulante de vos Contacts, ainsi que faire la sélection de votre numéro de téléphone à utiliser pour effectuer l'appel.

\*Les caractéristiques du service 9-1-1 disponible avec un service de téléphonie VoIP peuvent différer des services 9-1-1 filaires traditionnels. Visitez **cogeco.ca/fr/affaires/ telephonie/911** pour plus d'informations.

## **GESTIONNAIRE D'APPELS**

Le panneau État du téléphone situé au centre de l'Accueil du Portail client de la Téléphonie hébergée affiche votre gestionnaire d'appels vous permettant de configurer votre statut de disponibilité et de gérer comment les appels entrants sont dirigés vers vous.

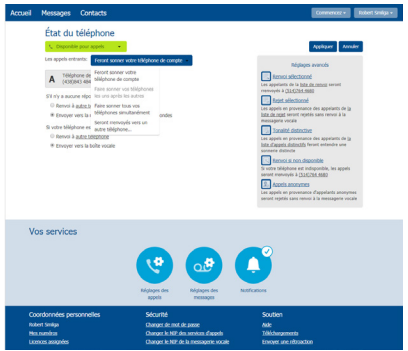

Le coin supérieur gauche vous permet de modifier vos paramètres de « **Disponible pour appels** » à « **Ne pas déranger** », ce qui dirigera les appels directement vers la messagerie vocale si vous êtes occupé. Vous disposez également d'une option de renvoi qui permet un réglage simultané de la sonnerie avec votre appareil mobile.

Le panneau droit vous permet de configurer comment les appels des différents types d'appelants sont gérés. Par exemple, vous pouvez utiliser les options de cet écran pour rajouter des numéros à une liste de rejet.

## **TÉLÉCHARGER DES APPLICATIONS**

Vous pouvez utiliser le lien **Téléchargements** situé en bas de l'Accueil au Portail client de la Téléphonie hébergée, pour accéder à une gamme d'applications que vous pouvez télécharger dans votre ordinateur ou votre téléphone mobile/tablette afin d'accéder à tout moment aux fonctionnalités essentielles du Portail client de la Téléphonie hébergée sur votre ordinateur ou sur votre appareil mobile.

## **CHANGER LES RÉGLAGES**

Le panneau en bas de l'Accueil du Portail client de la Téléphonie hébergée vous permet de faire de nombreux changements à vos réglages. Par exemple:

– Pour charger votre mot de passe et/ou NIP, ou votre adresse courriel de sécurité, cliquez sur le lien **Sécurité** en bas de l'Accueil.

La page **Réglages des appels** vous permet de contrôler différents paramètres d'appel, par exemple retenir l'identifiant de l'appelant lors de l'appel ou configurer les paramètres de **Renvoi des appels**.

La page **Réglages des messages** vous permet de contrôler comment vos messages sont traités, par exemple la gestion des paramètres de la messagerie, la personnalisation de la manière d'être avisé d'un message vocal, la configuration du Message d'accueil et plus. En utilisant le Message d'accueil de la messagerie vocale, vous pouvez personnaliser votre message d'accueil de la messagerie vocale en enregistrant une annonce (un microphone est requis.).

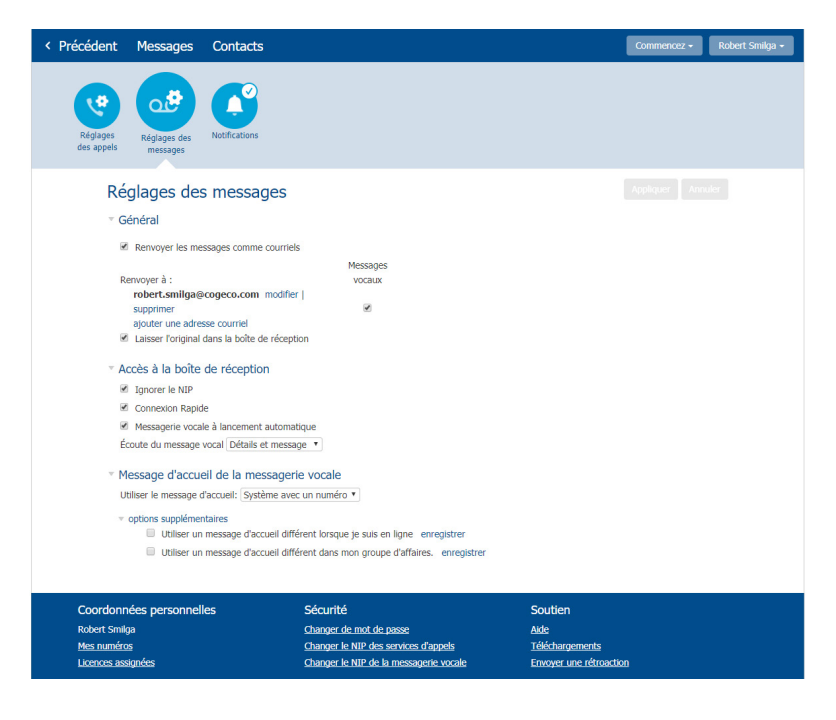

## **L'APP DE BUREAU « UNIFIÉ » DE LA TÉLÉPHONIE HÉBERGÉE**

Votre service de Téléphonie hébergée de Cogeco peut être utilisé pour effectuer ou recevoir des appels à partir de votre téléphone, votre ordinateur PC ou Mac et de vos appareils mobiles.

Afin d'en assurer le bon fonctionnement, vous devez installer l'app de bureau « Unifié » de la Téléphonie hébergée sur votre PC ou Mac. Ce guide vous aidera à y parvenir.

#### **ASSUREZ-VOUS QUE VOTRE ORDINATEUR EST COMPATIBLE**

L'app de bureau « Unifié » de la Téléphonie hébergée fonctionne sur les ordinateurs utilisant Windows 7 ou Windows 8. Elle fonctionne également sur les ordinateurs Mac utilisant OS X 10.7 et les versions ultérieures.

Vous pouvez utiliser le microphone et les haut-parleurs intégrés dans votre ordinateur, mais la qualité acoustique sera supérieure si vous utilisez un casque d'écoute. L'app de bureau « Unifié » de la Téléphonie hébergée est compatible avec les casques d'écoute les plus communs, incluant Bluetooth. Elle fonctionne même avec les fonctionnalités répondre/rejeter de certains casques d'écoute.

#### **RETROUVER LE MOT DE PASSE**

Vous devez avoir votre numéro d'utilisateur et votre mot de passe associés à votre Portail client de la Téléphonie hébergée afin d'utiliser l'app de bureau « Unifié ». Si vous ne possédez cette information, veuillez nous appeler au **1-855 494 5853**.

### **TÉLÉCHARGER ET INSTALLER LE LOGICIEL**

Téléchargez l'app de bureau « Unifié » à partir de: **telephoniehebergee.cogeco.net/login**

Une fois connecté, veuillez cliquer sur le lien **Téléchargements** situé dans la section Soutien (dans la partie inférieure droite de l'interface du Portail) afin de télécharger et d'installer l'app de bureau « Unifié » de la Téléphonie hébergée.

Suivez les commandes et sauvegardez le fichier. Retrouvez le fichier dans votre répertoire de téléchargements, ouvrez-le et suivez les instructions à l'écran pour compléter l'installation.

## **DÉCOUVRIR L'APP DE BUREAU « UNIFIÉ » DE LA TÉLÉPHONIE HÉBERGÉE**

L'utilisation de l'app de bureau « Unifié » de la Téléphonie hébergée est similaire à l'utilisation de votre téléphone de bureau sur votre ordinateur.

Vous serez en mesure d'effectuer, recevoir, mettre en attente et transférer des appels, ainsi que d'effectuer des appels téléphoniques à trois.

Vous serez également en mesure d'utiliser l'app de bureau « Unifié » de la Téléphonie hébergée pour envoyer des messages instantanés, transférer des fichiers et envoyer de l'information relative à la Présence à d'autres personnes existantes dans votre répertoire d'entreprise qui utilisent l'app de bureau « Unifié » de la Téléphonie hébergée (sur tous les appareils).

L'app de bureau « Unifié » de la Téléphonie hébergée utilise les services wifi, la connexion à large bande ou des services de données mobiles disponibles et connectées à votre ordinateur.

Le fonctionnement de l'app de bureau « Unifié »peut être perturbé par des restrictions de pare-feu présentes dans un réseau, ou dans un environnement de réseau de piètre qualité.

## **PASSER DES APPELS**

Passer un appel est aussi facile que d'entrer le numéro à l'aide du clavier ou de cliquer sur le bouton d'appel d'un contact.

Si votre contact a plusieurs numéros, vous pouvez choisir quel numéro vous désirez appeler dans la liste déroulante.

Si la personne appelée dispose de l'identifiant de l'appelant, elle sera en mesure de voir votre numéro de téléphone individuel.

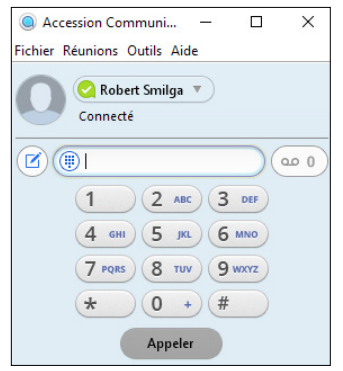

\*Les caractéristiques du service 9-1-1 disponible avec un service de téléphonie VoIP peuvent différer des services 9-1-1 filaires traditionnels. Visitez **cogeco.ca/fr/affaires/telephonie/911** pour plus d'informations.

#### **RECEVOIR DES APPELS**

Lors de la réception d'un appel, vous verrez une fenêtre de dialogue apparaitre sur l'écran de votre ordinateur et entendrez la sonnerie par les haut-parleurs ou le casque d'écoute. La fenêtre affichera le numéro de téléphone de la personne qui vous appelle. Si les détails de la personne se retrouvent déjà dans votre liste de contacts, la fenêtre affichera le nom de l'appelant.

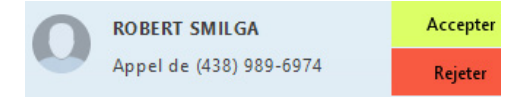

Tout dépendant des autres services Cogeco que vous utilisez, il est possible de recevoir les appels entrants sur votre téléphone de bureau, téléphone mobile ou tablette. Vous pouvez accepter l'appel sur l'appareil de votre choix.

#### **PENDANT L'APPEL**

Lors d'un appel, vous pouvez utiliser la fenêtre de l'appel pour:

- 1. Ajouter un participant.
- 2. Transférer un appel.
- 3. Activer/désactiver la mise en attente.
- 4. Activer/désactiver la Vidéo.
- 5. Activer la sourdine.
- 6. Régler le volume.
- 7. Afficher/masquer le clavier numérique.
- 8. Ajouter l'appel (fusionner des appels).
- 9. Enregistrer l'appel.
- 10. Terminer l'appel.

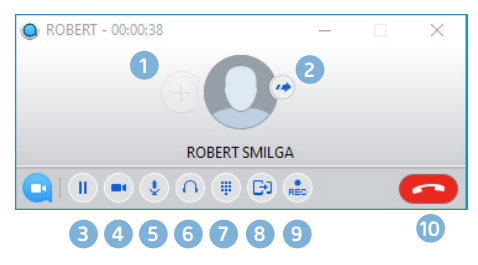

Il est possible de recevoir un appel lorsque vous êtes déjà engagé dans un autre appel. Si vous répondez au nouvel appel, l'appel en cours sera mis en attente et le nouvel appel sera affiché dans une nouvelle fenêtre. Vous pouvez alterner les deux appels en utilisant les fenêtres associées à chacun d'entre eux ou cliquer sur l'icône **Ajouter l'appel** pour fusionner plusieurs appels en un seul.

## **LES APPELS VIDÉO**

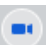

Si la personne avec laquelle vous êtes en appel est un utilisateur de l'app « Unifié » de la Téléphonie hébergée dans le même réseau, vous pouvez activer l'appel vidéo en tout temps. Cliquez sur l'icône de la **Vidéo** afin d'envoyer votre vidéo. Votre interlocuteur recevra une invitation pour activer sa vidéo aussi. Cliquez sur l'icône de la **Vidéo** pour terminer le flux vidéo en tout temps.

## **TRANSFÉRER L'APPEL À QUELQU'UN D'AUTRE**

Utilisez l'icône **Transférer** un appel afin de transférer l'appel à un autre numéro.

Le menu qui apparaitra vous permettra de choisir un contact ou d'entrer un numéro de téléphone complètement nouveau vers lequel vous transfèrerez l'appel.

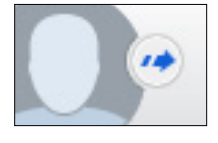

Vous pouvez également transférer l'appel à un autre de vos appareils configuré avec l'app « Unifié » de la Téléphonie hébergée sans avoir à raccrocher!

## **LA MESSAGERIE INSTANTANÉE**

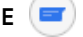

Si vous avez l'app « Unifié » de la Téléphonie hébergée avec Messagerie instantanée, cliquez sur l'icône du Chat d'un contact afin de lui envoyer un message instantané.

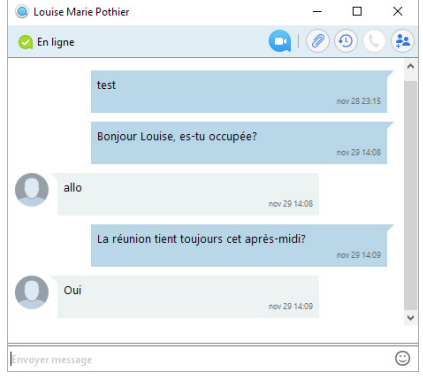

À partir de la fenêtre de clavardage, vous pouvez envoyer des fichiers, consulter l'historique de discussion avec le contact, l'appeler et ajouter un ou plusieurs autres participants à la conversation

## **PRÉSENCE**

Permettez aux autres de connaitre si vous êtes disponible ou occupé en réglant votre présence à **En ligne** ou **Occupé** . Votre information de **Présence** sera automatiquement mise à jour à **Déconnecté** , **Au téléphone** ou **En réunion** (ce statut est synchronisé avec l'information disponible dans votre calendrier Outlook).

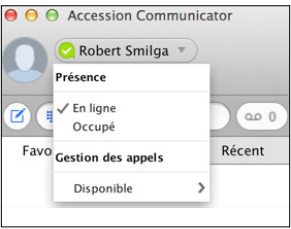

### **GESTION DES APPELS**

Vous pouvez régler la gestion des appels entrants à l'aide de l'app de bureau « Unifié » de la Téléphonie hébergée. Cliquez sur le sélecteur de Présence et à partir de l'option Disponible faites le choix:

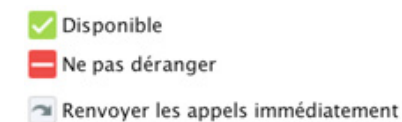

Si **Ne pas déranger** est sélectionnée, les appelants entendront une annonce vocale préenregistrée les informant de votre indisponibilité et seront ensuite transférés à votre messagerie vocale. Aucun de vos appareils ne sonnera avant la désactivation du statut **Ne pas déranger,** utilisez-le donc avec précaution!

Vous pouvez sélectionner **Renvoyer les appels** immédiatement afin de renvoyer tous les appels entrants à un autre numéro. Vous serez invité à entrer le numéro vers lequel vous voulez renvoyer les appels.

Veuillez noter que lors du changement de **Présence** ou des réglages de la **Gestion des appels**, le changement sera appliqué à tous les appareils utilisant l'app « Unifié » de la Téléphonie hébergée. Si vous êtes donc absent à votre ordinateur et que vous oubliez de mettre à jour votre statut, vous pouvez toujours le changer à partir de l'app « Unifié » de la Téléphonie hébergée sur votre téléphone mobile.

## **CHOISIR LES APPELS À ACCEPTER**

Vous pouvez spécifier le mode de traitement des appels en provenance de numéros anonymes ou de numéros inclus dans votre liste de rejet.

Pour ce faire, cliquez sur le sélecteur de **Présence** et à partir de l'option **Disponible** pour appels choisissez l'option de réglages **Voir tous les paramètres** à la fin du menu.

Cette action ouvrira la fenêtre **État de la Gestion des appels** qui vous permettra de définir le mode préféré de gestion des appels.

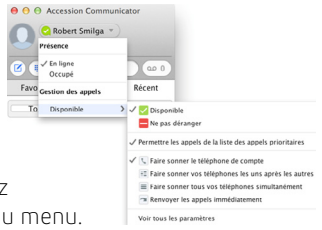

## **VOTRE LISTE DE CONTACTS**

L'app de bureau « Unifié » de la Téléphonie hébergée réunit pour vous une liste de contacts à utiliser. En fonction de comment votre service est configuré, la liste de contacts peut inclure:

- Des contacts que vous tapez directement dans l'app de bureau « Unifié » de la Téléphonie hébergée.
- Des contacts existants dans le carnet d'adresses Outlook ou Mac, enregistrés dans votre ordinateur.
- Des contacts dans le Portail client de la Téléphonie hébergée.
- Des contacts dans le répertoire d'entreprise.

## **RÉPONDEUR** (201

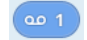

Si vous avez un message vocal ou vidéo, le bouton du **Répondeur** change de couleur et montre le nombre de messages reçus. Cliquez sur ce bouton pour voir la liste des messages reçus, pour voir la transcription des messages en texte (lorsque disponible), ou pour écouter les messages.

### **APPELS D'URGENCE**

L'app de bureau « Unifié » de la Téléphonie hébergée vous permet de faire des appels de partout à partir de votre appareil de préférence. Par conséquent, si vous appelez au 911 à partir de l'app de bureau « Unifié » de la Téléphonie hébergée, l'opérateur de 911 pourrait ne pas être en mesure d'identifier d'où vous appelez. Visitez notre page réservée à la Limitation du service d'urgence 911 à **cogeco.ca/fr/affaires/ telephonie/911** pour plus d'informations.

### **LES FAVORIS**

Pour un accès rapide aux personnes fréquemment appelées, rajoutez le contact à votre liste de Favoris. Utilisez le bouton droit de la souris pour cliquer sur n'importe quel contact et choisissez **Ajouter aux favoris** dans la liste déroulante. Les favoris apparaissent dans la liste des Favoris et dans la liste des Contacts.

## **CONFIDENTIALITÉ ET PROTECTION**

Si l'app de bureau « Unifié » de la Téléphonie hébergée est configurée pour une synchronisation automatique avec Outlook, vous pouvez voir et éditer vos contacts Outlook en utilisant l'app de bureau « Unifié » de la Téléphonie hébergée.

## **L'APP MOBILE « UNIFIÉ » DE LA TÉLÉPHONIE HÉBERGÉE**

Votre service de Téléphonie hébergée de Cogeco peut être utilisé pour effectuer ou recevoir des appels à partir de votre téléphone, votre ordinateur PC ou Mac et de vos appareils mobiles.

Afin d'en assurer le bon fonctionnement, vous devez installer l'app mobile « Unifié » de la Téléphonie hébergée. Ce guide vous aidera à y parvenir.

#### **ASSUREZ-VOUS QUE VOTRE APPAREIL EST COMPATIBLE**

L'app mobile « Unifié » de la Téléphonie hébergée est compatible avec

- les téléphones et tablettes Android version 5.0 ou ultérieure
- les appareils iOS utilisant la version iOS 10.0 ou ultérieure.

Les appels vidéo fonctionnent seulement sur les appareils munis d'une caméra frontale.

### **RETROUVER LE MOT DE PASSE**

Vous devez avoir votre numéro d'utilisateur et mot de passe associés à votre Portail client de Téléphonie hébergée afin d'utiliser l'app mobile « Unifié ». Si vous ne possédez cette information, nos spécialistes en Solutions d'affaires peuvent vous aider. Visitez **cogeco.ca/specialistes**

### **TÉLÉCHARGER ET INSTALLER L'APP**

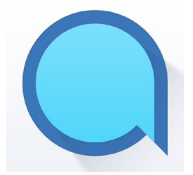

Faites une recherche pour Accession dans Google Play ou iTunes App Store et tapez sur **Obtenir** afin de télécharger l'app dans votre appareil. Vérifiez les Termes et conditions et tapez sur **Accepter.**

Tapez sur **Ouvrir** sur l'app et sélectionnez Cogeco en tant que votre fournisseur.

Entrez votre numéro d'utilisateur et mot de passe du Portail client de la Téléphonie hébergée Cogeco et tapez sur **Ouverture de session**.

Si vous voulez être en mesure de passer à votre réseau cellulaire (par exemple, si vous vous retrouvez dans un endroit à faible connexion wifi durant un appel fait à partir de l'app mobile « Unifié » de la Téléphonie hébergée), veuillez rentrer votre propre numéro de téléphone et tapez sur **Poursuivre**.

## **DÉCOUVRIR L'APP MOBILE « UNIFIÉ » DE LA TÉLÉPHONIE HÉBERGÉE**

L'utilisation de l'app mobile « Unifié » de la Téléphonie hébergée est similaire à l'utilisation de votre téléphone de bureau sur votre téléphone. Vous serez en mesure d'effectuer, recevoir, mettre en attente et transférer des appels, ainsi que d'effectuer des appels téléphoniques à trois. Il sera même possible de transférer les appels de et vers votre téléphone et tout autre appareil jumelé même pendant l'appel.

Également, il sera possible d'utiliser l'app mobile « Unifié » de la Téléphonie hébergée pour envoyer des messages à d'autres personnes existantes dans votre répertoire d'entreprise qui utilisent l'app mobile « Unifié » de la Téléphonie hébergée (sur tous les appareils).

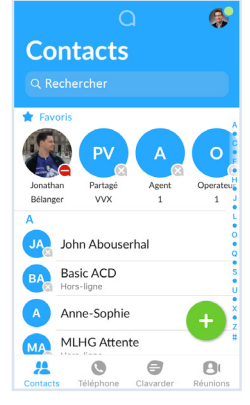

L'app mobile « Unifié » de la Téléphonie hébergée utilise les services wifi, la connexion à large bande ou les données mobiles disponibles, donc vous serez en mesure d'effectuer et de recevoir des appels sans utiliser vos minutes mobiles.

Un état du réseau sans-fil défaillant peut affecter le fonctionnement de l'app mobile "Unifié".

Vous pouvez accéder aux fonctionnalités de l'app mobile « Unifié » à l'aide des onglets Contacts, Téléphone, Clavarder et Réunions.

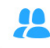

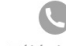

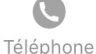

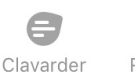

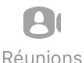

**Contacts** 

## **ONGLET CONTACTS**

L'app mobile « Unifié » assemble une liste de contacts que vous pouvez utiliser. Sélectionnez l'onglet **Contacts** pour afficher votre liste de contacts. Selon la configuration de votre service, la liste de contacts peut inclure:

- contacts que vous créez dans l'app mobile
- $\bullet$  $\overline{ }$
- contacts stockés sur votre appareil mobile
- contacts stockés dans votre Portail client

Contacts

- contacts stockés dans votre répertoire d'entreprise

Le statut du contact apparaît dans une bulle à côté de la photo de son profil. Appuyez sur un contact pour accéder aux options **Téléphone**, **Clavarder** et **Réunions**.

contacts.

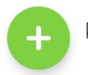

Appuyez sur l'icône **Plus pour ajouter de nouveaux** 

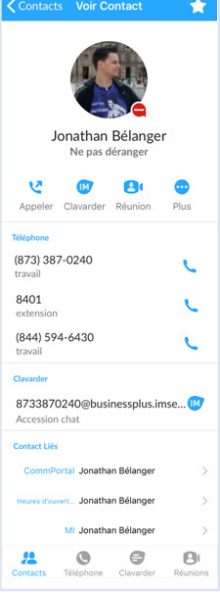

## **ONGLET TÉLÉPHONE**

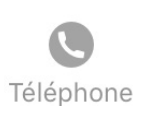

Appuyez sur l'onglet **Téléphone** pour passer un appel, afficher votre **Historique des appels** et écouter la **Messagerie vocale**.

Pour passer un appel, appuyez sur un contact et sélectionnez le numéro à appeler. Vous pouvez aussi appuyer sur l'icône **Clavier** et entrer le numéro.

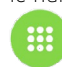

\*Les caractéristiques du service 9-1-1 disponible avec un service de téléphonie VoIP peuvent différer des services 9-1-1 filaires traditionnels. Visitez **cogeco.ca/911fr**  pour plus d'informations.

Si la personne que vous appelez possède un afficheur, elle verra votre numéro de téléphone professionnel.

L'onglet **Message vocal** contient les messages reçus :

- Appuyez sur l'icône **Lecture** pour écouter un message vocal.
- Appuyez sur un des éléments de la liste des messages pour révéler les options **Appeler, Réunion** et **Plus**.
- appuyer sur **Plus** pour accéder aux options **Ajouter un contact**, **Marquer comme non entendu**, **Transférer par courriel** ou **Supprimer message.**

Si vous recevez une télécopie, l'onglet **Télécopies** apparaît. Appuyez sur cet onglet pour consulter votre télécopie.

#### **ONGLET CLAVARDER**

Appuyez sur l'onglet Clavarder pour utiliser la Messagerie instantanée.

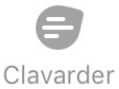

Appuyez sur un contact pour poursuivre une conversation précédente ou cliquez sur l'icône **Nouveau message** et choisissez un contact.

21 mars, 17:02 Allo Robert! Ca fonctionne! Aujourd'hui. 12:08 C Écrire le message.  $\Rightarrow$ 昌  $\circledcirc$  $\mathbf{B}$ 

Chantal Bonneville

Dans la fenêtre de messagerie, vous pouvez démarrer ou poursuivre une conversation, envoyer des fichiers, appeler un contact ou ajouter un ou plusieurs participants à une conversation. Vos messages instantanés se synchronisent automatiquement avec tous vos appareils de téléphonie hébergée.

## **ONGLET RÉUNIONS**

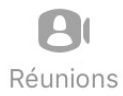

Appuyez sur l'onglet **Réunions** pour **Créer** ou **Planifier** une vidéo conférence, pour sélectionner **Se joindre à une réunion** ou consulter les **Prochaines réunions**.

## **RECEVOIR DES APPELS**

Lors de la réception d'un appel, l'app mobile « Unifié » de la Téléphonie hébergée vous permet de choisir d'accepter ou de rejeter l'appel.

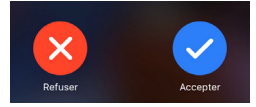

Tout dépendant des autres services Cogeco que vous utilisez, il est possible de recevoir les appels entrants sur votre téléphone de bureau, ordinateur ou tablette. Vous pouvez accepter l'appel sur l'appareil de votre choix.

#### **PENDANT L'APPEL**

Lors d'un appel, vous pouvez utiliser la fenêtre de l'appel pour:

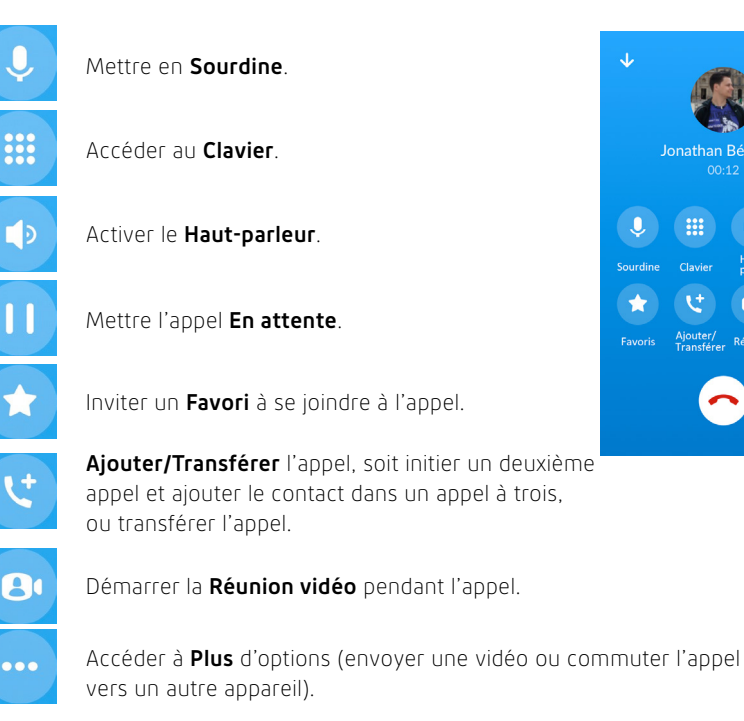

Il est possible de recevoir un appel lorsque vous êtes déjà engagé dans un autre appel. L'app mobile « Unifié » de la Téléphonie hébergée vous offre l'option de:

- Mettre en attente un appel existant et répondre au nouvel appel.
- Terminer un appel existant et répondre au nouvel appel.
- Ignorer le nouvel appel.

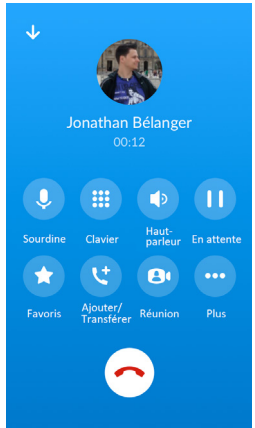

## **TRANSFÉRER L'APPEL**

Appuyez sur **Ajouter/Transférer** pour envoyer l'appel à un autre numéro. Vous pouvez sélectionner un contact ou saisir un numéro vers lequel transférer l'appel. Vous pouvez également transférer l'appel vers un autre de vos appareils exécutant une app mobile de la téléphonie hébergée de Cogeco, sans raccrocher.

## **COMMUTER L'APPEL VERS UN AUTRE APPAREIL**

Si votre appel éprouve une mauvaise qualité audio causée par un service peu fiable de connexion Wi-Fi ou de données mobiles, tapez sur **Plus** puis **Commutation** et choisissez **Cet appareil (mobile)** pour transférer l'appel vers votre téléphone mobile. Veuillez tenir compte du fait que votre appel utilisera désormais vos minutes mobiles.

En même temps, vous pouvez également commuter l'appel à un autre appareil configuré avec l'app « Unifié » de la Téléphonie hébergée Cogeco, tel un ordinateur ou un iPad. Tapez sur **Plus** puis **Commutation** et sélectionnez **Autre appareil** afin de transférer l'appel vers l'appareil de votre choix.

## **BARRE D'APPEL ACTIF**

Vous pouvez transférer vers votre téléphone tout appel reçu sur vos autres appareils. Si un appel peut être transféré, le menu de l'app mobile « Unifié » de la Téléphonie hébergée affichera l'option **Appel prêt à être dévié**. Appuyez sur cette option et suivez les directives affichées à l'écran pour transférer les appels d'un autre appareil vers votre téléphone mobile.

## **LES APPELS VIDÉO**

Si la personne avec laquelle vous êtes en appel est un utilisateur de l'app « Unifié » de la Téléphonie hébergée Cogeco et que votre téléphone dispose d'une caméra frontale, vous pouvez démarrer la vidéo à tout moment. Appuyez sur **Plus** puis **Vidéo**  afin de l'activer. Votre interlocuteur recevra une invitation pour activer sa caméra. Cliquez sur l'icône **Vidéo** pour terminer la communication vidéo en tout temps.

## **FAVORIS**

Appuyez sur l'icône **Étoile** dans l'élément du répertoire d'un contact pour l'ajouter aux **Favoris**.

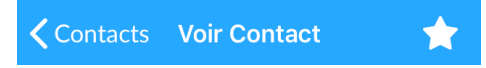

Vos contacts **Favoris** apparaissent dans une bannière au haut de l'onglet **Contacts**.

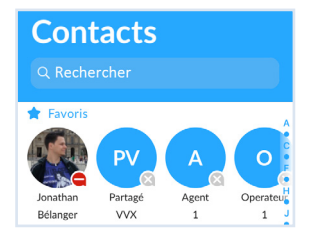

Pendant un appel, cliquez sur l'icône **Favoris** pour afficher afficher vos contacts favoris. Faites glisser un contact dans la fenêtre d'appel pour établir un nouvel appel. Lorsque le contact répond, vous pouvez le fusionner dans l'appel initial pour créer un appel à trois.

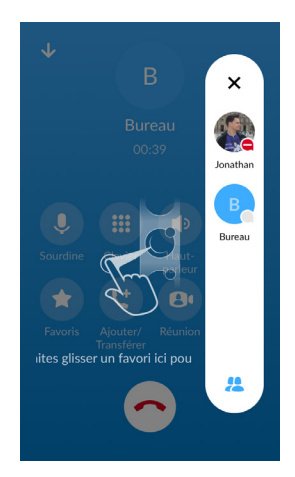

#### **NOTIFICATION D'APPEL**

Lorsque vous réduisez la fenêtre d'appel, une bannière de notification en bas de l'écran indique l'appel en cours.

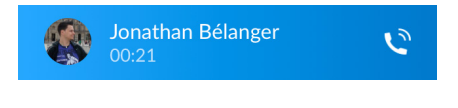

## **PRÉSENCE**

Chaque fois qu'un de vos contacts est connecté à son compte de Clavardage, l'app mobile affiche son information de présence dans les onglets de **Contacts**, **Téléphone**, et **Clavardage**.

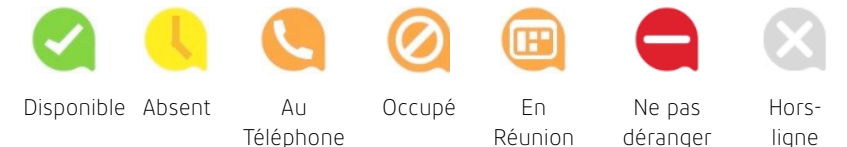

## **PARAMÈTRES**

Cliquez sur votre avatar en haut à droite pour accéder aux paramètres d'appel, de clavardage et des contacts, ainsi qu'à d'autres options de configuration. Vous pouvez également configurer votre profil, envoyer des rapports d'erreur et accéder à **Gestion des appels** dans la fenêtre **Profil & Paramètres**.

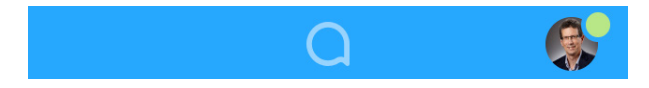

### **GESTION DES APPELS**

Vous pouvez régler la manière de gestion des appels entrants de l'app mobile « Unifié » de la Téléphonie hébergée.

Appuyez sur le bouton **Gestion des appels** et sélectionnez **Disponible**, **Ne pas déranger** ou **Renvoyer vers le numéro de renvoi**.

Si vous choisissez **Ne pas déranger**, les appelants entendront une annonce vocale qui les informe que vous n'êtes pas disponible et ils sont connectés à la messagerie vocale. Aucun de vos appareils ne sonnera avant la désactivation du statut Ne pas déranger, utilisez-le donc avec précaution !

Sélectionnez **Renvoyer vers le numéro de renvoi** et, dans le champ du **Numéro de renvoi d'appel**, entrez le numéro vers lequel vous voulez transférer tous les appels.

Veuillez noter que lors du changement des réglages

du **Gestionnaire d'appels**, le changement sera appliqué à tous les appareils utilisant l'app mobile « Unifié » de la Téléphonie hébergée.

### **APPELS D'URGENCE**

L'app mobile « Unifié » de la Téléphonie hébergée vous permet de faire des appels de partout à partir de votre appareil de préférence. Si vous appelez au 911 à partir de l'app mobile « Unifié » de la Téléphonie hébergée, l'opérateur de 911 pourrait ne pas être en mesure d'identifier d'où vous appelez. Visitez notre page Limitation du service d'urgence 911 pour plus d'informations: **cogeco.ca/911fr**

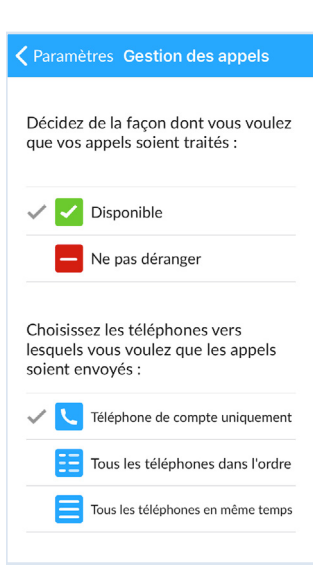

## **LE SERVICE DE VIDÉOCONFÉRENCE « UNIFIÉ » DE LA TÉLÉPHONIE HÉBERGÉE**

Le service de vidéoconférence « Unifié » de la téléphonie hébergée offre des conférences audio et vidéo sur Internet, incluant les fonctions de collaboration Web, telles que le partage d'écran, les annotations sur tableau blanc, ainsi que la possibilité de produire des présentations.

Si vous avez configuré l'app de bureau « Unifié » et le service de vidéoconférence « Unifié » de la Téléphonie hébergée vous pouvez inviter vos contacts à se rejoindre à une conférence, même s'ils n'ont pas l'app de bureau « Unifié » de la Téléphonie hébergée!

### **RETROUVER LE MOT DE PASSE**

Vous devez avoir votre numéro d'utilisateur et votre mot de passe associés à votre Portail client de la Téléphonie hébergée Cogeco pour commencer à utiliser l'app de bureau « Unifié » et le service de vidéoconférence « Unifié » de la Téléphonie hébergée. Si vous n'avez pas cette information, appelez-nous au **1-855 494 5853**.

### **TÉLÉCHARGER ET INSTALLER LE LOGICIEL**

Premièrement, téléchargez l'app de bureau « Unifié » de la Téléphonie hébergée ici: **telephoniehebergee.cogeco.net/login**

Une fois connecté, veuillez cliquer sur le lien **Téléchargements** situé dans la section **Soutien** (dans la partie inférieure droite de l'interface du Portail) afin de télécharger et d'installer l'app de bureau « Unifié » de la Téléphonie hébergée.

Lorsque vous êtes invité, sauvez le fichier, ensuite trouvez le fichier dans le répertoire de téléchargements et ouvrez-le pour commencer l'installation.

### **CONFIGURER LE SERVICE DE VIDÉOCONFÉRENCE « UNIFIÉ » DE LA TÉLÉPHONIE HÉBERGÉE**

Vous pouvez choisir de commencer une conférence instantanée à partir du service de vidéoconférence « Unifié » de la Téléphonie hébergée pour l'ordinateur, à partir du tableau de bord du Portail client, ou directement à partir de votre calendrier Outlook.

Dans le cadre de l'app de bureau « Unifié » de la Téléphonie hébergée, vous pouvez envoyer une invitation à la conférence:

- en utilisant le menu déroulant **Fichier** de l'app de bureau « Unifié » de la Téléphonie hébergée
- à partir de votre liste de Contacts ou en visualisant les détails d'un contact
- pendant que vous clavardez avec un contact par message instantané
- lors d'un appel.

Quand vous commencez une conférence, vous êtes invité à choisir les contacts que vous voulez inviter à vous rejoindre. Vous pouvez commencer la conférence et les contacts peuvent simplement cliquer sur l'invitation pour vous rejoindre.

## **PROGRAMMER UNE RÉUNION**

Vous pouvez utiliser le service de vidéoconférence « Unifié » de la Téléphonie hébergée pour planifier une réunion unique ou récurrente.

Pour ouvrir la fenêtre Programmer une réunion, choisissez l'option **Programmer une réunion** à partir de l'app de bureau « Unifié » de la Téléphonie hébergée, à partir du tableau de bord du Portail client, ou directement à partir de votre calendrier Outlook. Vous pouvez choisir la date, l'heure et la durée de la réunion et spécifier d'autres paramètres audio et vidéo pour celle-ci.

Ensuite, cliquez sur **Programme** pour ouvrir l'invitation à la réunion et choisir les participants à inviter avant d'envoyer l'invitation. Le service de vidéoconférence « Unifié » de la Téléphonie hébergée est rajouté au calendrier du participant.

#### **REJOINDRE UNE RÉUNION**

Vous pouvez rejoindre le service de vidéoconférence « Unifié » de la Téléphonie hébergée en cliquant sur l'écran d'invitation ou en ouvrant le lien URL de la réunion dans un navigateur Web.

## **EXPLORER LA FENÊTRE DE LA RÉUNION**

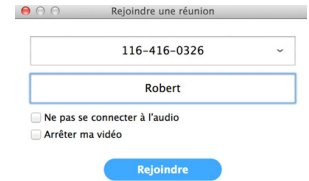

Lorsqu'une réunion est en cours, vous verrez la barre d'outils de la réunion en bas de la fenêtre de la réunion.

La barre d'outils:

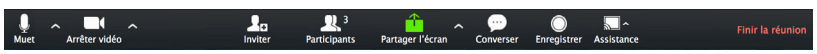

## **RÉGLER VOTRE AUDIO**

Utilisez le symbole du microphone pour l'activer ................................

Cliquez sur le symbole à droite de l'icône du microphone  $\Box$  pour changer vos options audio.

- 
- Sélectionnez **Rejoindre l'audio** par ordinateur ou Rejoindre par téléphone pour per mettre au service de vidéoconférence « Unifié » de la Téléphonie hébergée d'utiliser le microphone ou les haut-parleurs de votre ordinateur, ou votre téléphone.
- Sélectionnez **Quittez l'audio** de l'ordinateur pour prévenir le service de vidéoconférence « Unifié » de la Téléphonie hébergée d'utiliser vos haut-parleurs et votre dispositif audio.

Utilisez l'icône de la **Vidéo** pour l'activer **Arrêter vidéo** ou le désactiver Démarrer vid

## **ACCÉDER AU MENU DES PARAMÈTRES**

Cliquez sur **Paramètres** (ou, selon votre installation, sur le menu déroulant Outils, Options) pour accéder au menu Paramètres, où vous pouvez choisir et tester votre microphone, haut-parleurs et vidéo. Vous pouvez également utiliser le menu Paramètres pour spécifier où sauvegarder les conférences enregistrées et accéder aux paramètres supplémentaires de l'application.

## **INVITER LES CONTACTS À VOUS REJOINDRE DANS LA RÉUNION**

Cliquez sur l'onglet et sélectionnez les contacts que vous voulez inviter à rejoindre la réunion.

Une invitation à la réunion sera envoyée aux contacts que vous sélectionnez.

## **VOIR LES PARTICIPANTS À LA RÉUNION**

Cliquez sur l'onglet  $\begin{bmatrix} 2 & 0 \\ 0 & 0 \end{bmatrix}$  pour voir qui a rejoint la réunion. À partir de la fenêtre Participants, vous pouvez accéder aux options suivantes.

Leverla main - informer l'organisateur de la réunion que vous souhaitez prendre la parole

Renommer

- changer votre nom à l'écran

Si vous êtes l'organisateur de la réunion, cliquez sur **Prince de la pour accéder** à la fenêtre **Participants**.

Pour gérer les participants, l'organisateur de la réunion peut utiliser les options additionnelles suivantes:

Muet tous 00 Activer les muet, ou **Muet** pour couper le son d'un participant.

plus v pour accéder à des options additionnelles telles que:

- **Couper le micro à l'entrée** mettre en sourdine tous les participants dès qu'ils rejoignent la réunion.
- **Sonner le carillon à l'entrée et à la sortie** quand un participant rejoint ou quitte la réunion.
- **Verrouiller la réunion** quand la conférence est verrouillée, les nouveaux participants ne peuvent pas y accéder.

Les icônes suivantes offrent des informations supplémentaires sur chaque participant.

- Le participant a pris la parole.
- Le microphone du participant est ouvert.
- $\cancel{\mathcal{L}}$  Le microphone du participant est fermé.
- La caméra vidéo du participant est ouverte.
- La caméra vidéo du participant est fermée.
- le participant a levé la main.

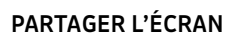

Cliquez sur l'onglet reterition et choisissez le bureau ou la fenêtre individuelle de l'application que vous voulez partager.

Une fois que vous partagez votre écran avec les participants à la réunion, vous allez voir la barre à outils Partage de l'écran.

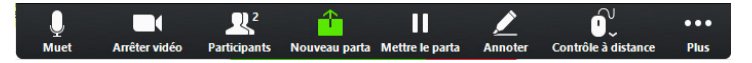

La barre à outils Partage de l'écran vous donne les options suivantes:

- **Mettre/suspendre** le partage.
- **Nouveau partage** sélectionnez une nouvelle fenêtre à partager.
- **Annoter** votre partage d'écran en utilisant une variété de formes et outils à souligner, incluant: la Souris; options de Dessin (lignes, formes et flèches); l'outil Surligneur; la Gomme pour effacer les annotations; Annuler, Refaire et Effacer.

 **Note**: L'option Annotation peut ne pas être visible si l'organisateur de la conférence a sélectionné Désactiver l'annotation des participants.

- **Muet active ou désactive votre microphone.**
- **Démarrer/Arrêter vidéo** active ou désactive votre partage vidéo.
- **Plus** permet l'accès au Clavardage, Enregistrement, Réglages et les options de la Conférence Audio.
- Cliquez  $\begin{bmatrix} \Box & \text{Arrêter} \\ \Box & \text{pour sortir de l'écran partaqé.} \end{bmatrix}$

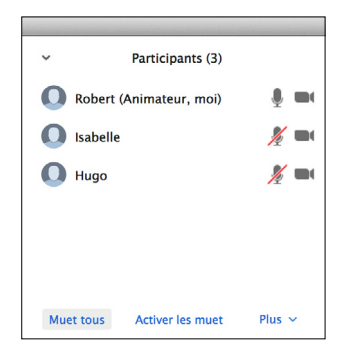

## **ENVOYER UN MESSAGE AUX PARTICIPANTS**

Cliquez sur pour pour ouvrir une fenêtre de Clavardage et envoyer un message à un autre participant.

Cliquez sur Enregistrer la conversation pour sauvegarder la conversation dans votre ordinateur.

## **ENREGISTRER LA RÉUNION**

Cliquez sur **pour enregistrer la réunion.** 

Cliquez sur suspendre/arrêter l'enregistrement pour interrompre l'enregistrement de la réunion.

Une fois la réunion terminée, son enregistrement sera sauvegardé et converti en format mp4.

Le répertoire qui contient l'enregistrement s'ouvre automatique, montrant le fichier enregistré et la réunion apparaitra dans votre liste de réunions enregistrées dans l'application du service de vidéoconférence « Unifié » de la Téléphonie hébergée.

En utilisant le menu **Réglages**, vous pouvez spécifier le répertoire pour sauver les réunions enregistrées.

**Note:** L'option **Enregistrer** peut ne pas être visible si l'organisateur a désactivé l'enregistrement pour la réunion.

## **QUITTER UNE RÉUNION**

Cliquez sur **Quitter la réunion** pour quitter la réunion.

Si vous êtes l'organisateur de la réunion, appuyez sur Finiria réunion - cela va terminer la conférence pour tous les participants.

## **FENÊTRE D'OPTIONS SUPPLÉMENTAIRES POUR LA RÉUNION**

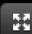

agrandir l'écran de la réunion vers le mode plein écran.

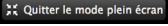

X Quitter le mode plein écran. Quitter le mode plein écran.

**E Affichage galerie** afficher la vidéo de chacun des participants.

affichage intervenant afficher la vidéo du locuteur courant.

#### **PLUS DE QUESTIONS?**

Si vous avez des questions supplémentaires concernant le Portail client, l'app de bureau, l'app mobile et le service de vidéoconférence « Unifié » de la Téléphonie hébergée, veuillez nous appeler au **1 855 494-5853**.

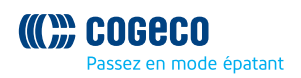